## Administrator's Guide

Webinato by Omnovia Technologies (www.webinato.com)

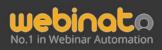

251 Lafayette Circle, Suite 360, Lafayette CA 94549, USA

+1 415.394.8010

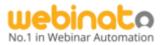

## How to Administer Webinato like a Pro

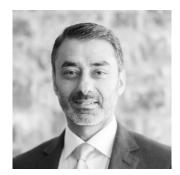

A word from the CEO

Hi,

Welcome to Webinato — the 4th generation release of the smartest online media platform you can use for hosting exciting and engaging webinars.

Webinato has been rigorously engineered and developed from over 10 years of demanding customer requirements. We are proud to say that our platform was built specifically for major companies who wanted carefully designed features to handle their multimedia presentations successfully.

Your Webinato account functions much like a conference center would for your company. Inside this conference center, you can add individual conference rooms with each one set up and configure differently. This way you can have rooms for things like sales presentations, online training, or corporate announcements. Each room can be ready to go for a specific function or purpose — a huge time saver.

Inside every Webinato room, you'll find all the tools you could need to host more exciting, more engaging, and hopefully more successful online events. This quick start guide will walk you through how to access and administer the Webinato admin portal in a few easy steps. Please take a few minutes and carefully go through this guidestep by step.

If you have any questions or need any help, please don't hesitate to ask for support or reach out to your accountmanager. We'll do whatever is necessary to make sure you can use our platform successfully.

Last but certainly not least, thank you for allowing us the opportunity to serve you.

Best, Belal Atiyya CEO

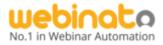

## Table of Contents

| Summary                                                   | 4  |
|-----------------------------------------------------------|----|
| Quick Tour on Webinato Desktop Application                | 4  |
| How Do I Find Access Links?                               | 4  |
| To Find Access Links                                      | 4  |
| Getting Technical Support                                 | 5  |
| Other Guides                                              | 5  |
| How to Use the Knowledgebase and Technical Support Portal | 6  |
| How to Get Help                                           | 6  |
| Login In (Direct Access)                                  | 7  |
| First look at your webinar admin portal                   | 7  |
| Organization Settings                                     | 8  |
| What you can do with these settings                       | 8  |
| Optional Settings                                         | 9  |
| Advanced Settings                                         | 9  |
| Manage Users                                              | 10 |
|                                                           | 10 |
| Brief on User Types and Roles                             | 10 |
| User Roles                                                | 10 |
| Adding a New User                                         | 11 |
| Managing Suspended Members                                | 11 |
| Get Access Information                                    | 12 |
| How to view login/other details                           | 12 |
| Basic Room Settings                                       | 13 |
| Common Settings for All Rooms                             | 13 |
| Room Specific Settings                                    | 14 |
| Room Access                                               | 14 |
| Room Functions                                            | 14 |
| Room Layout                                               | 16 |
| Advanced Settings                                         | 16 |
| Add / Remove Predefined Chat Messages                     | 17 |
| Manage Autopilot Recordings (Recasts)                     | 18 |
| Obtaining Access                                          | 18 |
| Manage Settings                                           | 18 |
| Manage Autopilots                                         | 19 |
| Managing Reports                                          | 20 |

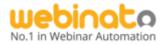

| What is available in a Report?                            | 20 |
|-----------------------------------------------------------|----|
| What is available in the CSV (Excel) Downloadable Report? | 21 |
|                                                           | 21 |

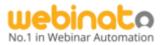

## <u>Summary</u>

This guide is designed to be used by web conference Admins and Moderators (a.k.a. Organizers). The purpose of this document is to describe the functions available to them on the admin portal.

## Quick Tour on Webinato Desktop Application

Webinato is no longer a web-based application and requires a software installation in order to,

- Join the webinar room,
- Manage events.

The application is available for Windows, Mac OS, and Linux Platforms. A full installation guide is available at <u>https://support.webinato.com/support/solutions/articles/12000072128</u>

Webinato Application FAQs: <u>https://support.webinato.com/support/solutions/articles/12000072914</u> Known Issues: <u>https://support.webinato.com/support/solutions/articles/12000072917</u>

#### How Do I Find Access Links?

There are two methods for a Moderator to gain access to a web conference room. There is a direct access link or through SSO (Single Sign On) if it is implemented on your website. Please refer to the Administrator Guide for additional information on setting up SSO (Single Sign On). The direct link will look something like <u>https://yourCompanyName.webinato.com/room1/presenter</u>

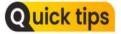

*Tip*: Here, yourcompanyname should be replaced with your account (subdomain).

#### To Find Access Links...

- Log into the admin page by visiting <u>https://www.webinato.com/members/members.php</u> and signing in
- Go to either Quick Links at the top or click View Access Information (Login) link.

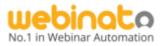

## **Getting Technical Support**

 Visit <u>help.webinato.com</u> to search our knowledgebase or open a support ticket Live Chat is available 24/7 and can be accessed via <u>help.webinato.com</u>.
 Phone Support is available from 8 AM – 5 PM Central Time at +1 415.394.8010 x2

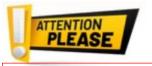

**Important**: We will help you with setting up the Screen Sharing Software anytime, upon request.

#### Other Guides

- Moderator's Handbook: <u>https://www.webinato.com/sc/WebinatoModeratorsHandbook.pdf</u>
- QuickStart Guide: <u>https://webinato.com/sc/WebinatoQuickStartGuide.pdf</u>
- Event Guide: <u>https://www.webinato.com/sc/WebinatoEventGuide.pdf</u>
- Attendee's Guide: <u>https://webinato.freshdesk.com/support/solutions/articles/5000601863</u>

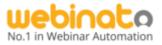

## How to Use the Knowledgebase and Technical Support Portal

The support link is embedded in your Admin Portal as well as in the Webinar room.

• On Admin Page (upper-right, next to the profile)

| Support |  |
|---------|--|
|---------|--|

• In the Webinar room, click the help icon (?) and then the *Open Support Portal* link.

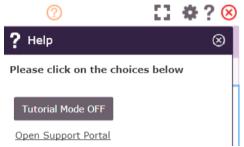

 In the Webinar room, if the tutorial mode is on (turn on using the "?" to get the help panel), click one of the self-learning tooltips

#### How to Get Help

- Search the portal for comprehensive guides with videos. If an answer is not available,
- Make a call using the number given there,
- Click the chat icon on the left to contact real-time agents (from 6 AM to 8 PM CT),
- Create a ticket,

| No.1 in Webinar Automation                                                      | Phone & Email Support: Mon Fri. 8 AM - 5 PM US Central<br>+1 415.394.8010 x2<br>Live Chat Support: Mon Fri. 6 AM - 9 PM US Central                                                                          |
|---------------------------------------------------------------------------------|----------------------------------------------------------------------------------------------------|
| Windows 11                                                                      | es script below.<br>It is on Windows 8/10. If this does not work or if you use Windows 7, please contact us.<br>Perts and announcements<br>need to do if you upgrade or use a new computer with Windows 11! |
| Create a ticket<br>Create A Support Request                                     | Search Bar SEARCH                                                                                                    |
| I Am an Organizer<br>• I can't access the webina<br>• Setting up the webinar ro |                                                                                                    |

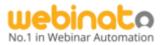

## Login In to the Admin Portal

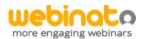

Sign in with your email and password to configure your rooms, create events, manage your subscription, see reports ...

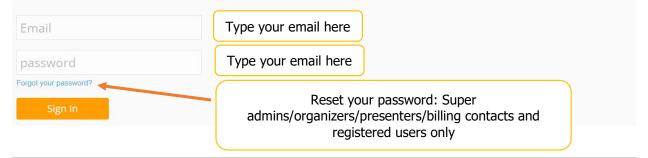

## First look at your webinar admin portal

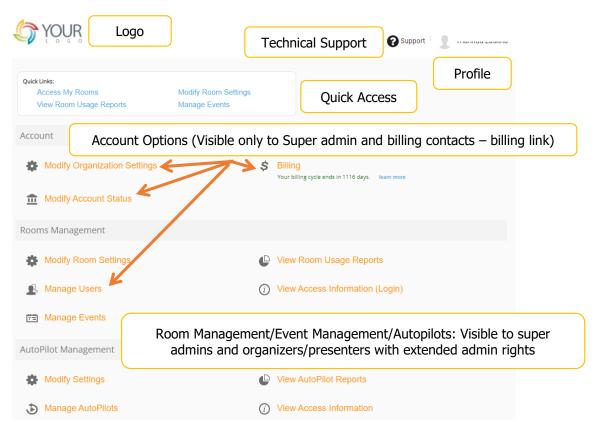

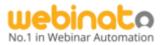

## **Organization Settings**

First, let's log in and go to your Admin Page (located at yourcompany.webinato.com/adminpage). Then we will modify a few organization settings as a start.

#### Account

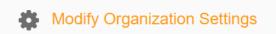

By default, you should see the Edit Organization Settings page upon the first time of access, but if not, click on *Modify Organization Settings*.

#### What you can do with these settings

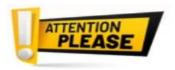

If you are NOT a Super Admin, you will not see this section (neither moderators, nor presenters can access organization settings and billing page).

|                                                                              |   | Update Organization Settings                                                          |         |
|------------------------------------------------------------------------------|---|---------------------------------------------------------------------------------------|---------|
| Organization name :                                                          | ? | DisneyLand 1                                                                          |         |
| Location :                                                                   | ? | 1313 S. Harbor Blvd. Anaheim, CA S                                                    |         |
| Short Link :                                                                 | ? | http:// disneyland .webinato.com This short link is available. (2)                    |         |
| Main Contact :<br>Name :<br>Email :<br>Phone :                               | ? | 3<br>Joe<br>Joe@disney.com<br>(714) 956-6425                                          |         |
| Customer Support :<br>Website URL :<br>Website Label :<br>Email :<br>Phone : | 0 | 4<br>https://disneyland.disney.go.com/help/phone/<br>Joe@disney.com<br>(714) 520-6222 |         |
| Logo :                                                                       | 0 | Choose File                                                                           |         |
| Website :                                                                    | ? | https://disneyland.disney.go.com                                                      | test it |

#### Webinato Administrator's Guide

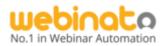

- 1. The *organization name* is selected by you when purchasing Webinato (signing up). If you think a different name works, let the customer support team know.
- 2. One of the most important things is to select the *short link* (subdomain). This is the link you are going to use and provide to other users.
- 3. The *main contact* gets all the information from Webinato, including updates and billing statements/invoices. So, be sure to add the specific person's contacts.
- 4. *Customer support contact* is the one that is displayed to anyone who is having trouble accessing your services on Webinato. Adding all the details can save the customer during difficulties.

## Quick tips

If your short-link is not available, try a different phrase.

## Quick tips

Main contact info won't be displayed to the customers, for internal use only.

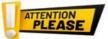

Do not add Webinato customer support contacts as your customer support contact.

5. The *logo* and the *link to your website* can be added here. When someone clicks the logo, he/she will be taken to the link you specify here.

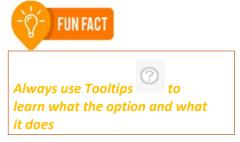

#### **Optional Settings**

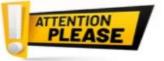

Important: When setting up your account, be sure to set Time Zone and Time Format. Get to *Close Room After* under the *Room Functions* (page 10) and *Time Settings* under the *Room Layout* section

- 1. Webcast Header and Footer: If you are planning to use Events when created and published, the event displays on a public page where attendees can register (you can even disable public access – see 3<sup>rd</sup> item below). The link is similar to https://disneyland.webinato.com/webcasts (replace disneyland subdomain with your account's subdomain). You can add a header/footer to this section.
- 2. Email BCC Address: Use this email to get all the emails from Webinato (only 1 email is allowed).
- 3. Disable Main Registration Page: To disable the public page that displays events as well as recordings (the recording page will be similar to *https://disneyland.webinato.com/archives*).

#### **Advanced Settings**

API Credentials: A super admin can get the company password with the API key by clicking the link. Only the company ID and External API key is displayed here.

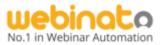

### Manage Users

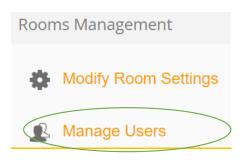

In this step, you can add your team, different roles, and even attendees to your account. To start adding users, you must be a super admin. Log into the admin page and click on *Manage Users* to start.

#### Brief on User Types and Roles

#### **User Roles**

- *Super Admin*: The all-powerful user who has access to all the sections on the admin page. One super admin account is enough in most cases.
- *Billing Contact*: The first super admin by default becomes the billing contact. You can add more billing contacts without the need for room access permissions.
- Guest Presenter: This is a shared account with a common password – suitable for guest presenters who won't occasionally access the webinar room.

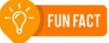

Only a super admin can change the webinar room color scheme!

Upon login, a first/last name is requested as it got shared credentials and any number of guest presenters can join.

- Organizer: An organizer can fully access and control the webinar room features.
- Presenter: Similar to an attendee but with enough webinar room controls (modules and certain tools such as polls).
- Organizer/Presenter with extended admin rights: An organizer/presenter with access to the specific room(s) and manage Room Settings, View Reports, Manage Events, and Recordings.
- *Registered User*: An attendee who has email/password credentials to access your webinar room and manage his/her profile.
- *No Access*: A user who cannot access any webinar room.

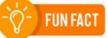

A presenter cannot modify room settings, send announcements, start recording as well. No pain of accidental modifications anymore!

• *Guest User*: Guest access is shared and any number of users can log in as guest attendees.

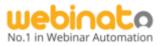

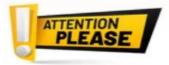

*Important*: Be careful when sharing guest attendee access. Anyone can access your room with such credentials. If you shared if for free access, change the guest password before the next webinar.

#### Adding a New User

- 1. Click the Manage Users option,
- 2. Click New User,
- 3. Provide the details,
- 4. If you are adding a super admin, billing contact, or guest presenter, select the checkboxes
- 5. Let the system generate a password or specify one manually
- 6. Add a BIO that will appear when a viewer in the webinar room clicks on an organizer/presenter and click Biography from the menu (like below)

Tharinda Lasitha Biography

- 7. Scroll down and select the room(s) to access if there are multiple rooms, and set the role,
- 8. Add admin rights for an organizer/presenter,
- 9. Click Create,
- 10. The new user will get an email with credentials and login details (links, etc.)

#### Managing Suspended Members

There is an option to unban users in the *Manager Suspended Members* option. If you ban someone in the webinar room the user is added to the blacklist here. To reinstate, select the appropriate user and then click *Reinstate*.

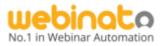

## **Get Access Information**

You should know how to obtain the login details and shared with your colleagues and teams and even with attendees (unless you are using Single Sign-On).

#### How to view login/other details

- 1. Click View Access Information (Login) under Rooms Management,
- 2. View the self-explanatory details and links. Carefully read the instructions/explanations.

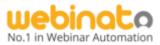

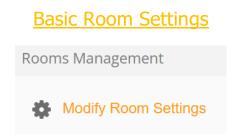

Click on *Modify Room Settings* > click on *room1* (default name) to get to the settings.

#### Common Settings for All Rooms

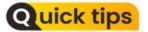

Some of these options are available as individual room settings. Such changes will override common room settings. A banner for a specific room for instance can override common banner set up here. If you for multiple rooms use this to standardize the base options.

| Organization name : ⊘                     | DisneyLand                                                                                                    |
|-------------------------------------------|----------------------------------------------------------------------------------------------------|
| Logo: ⊘                                   | Choose File                                                                                                    |
|                                           | <b>YOUR</b>                                                                                                    |
| General Login Announcement : 🛛 🔿          | 2                                                                                                    |
| Exit Landing Page : ⊘                     | <ul> <li>http://www.webinato.com/defaultendroom 3</li> </ul>                                                                                              |
| Content Rating at Exit Landing Page : 🛛 🔿 |                                                                                                    |
| Require Attendee email : ⑦                | Leave this option checked unless exception. If you do not require email address for login, you may not setup Regular attendees with individual passwords. |
|                                           | Update Changes                                                                                                    |

- 1. A logo for all the rooms,
- 2. The login announcement that appears in the general chat welcoming all participants who access the webinar room,
- 3. The page where you would like your attendees to redirect to when they exit or when you end the webinar room for all participants,
- 4. Set up a built-in survey to capture content rating for your webinar content (this survey is pre-determined by Webinato),
- 5. To make a session anonymous uncheck **Require Attendee emails**. At other times, be sure to turn this on

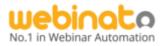

#### Room Specific Settings

Each webinar room got its own set of settings. Click the room name from the list to get to the roomspecific settings. There are four different categories of settings on this page.

#### Room Access

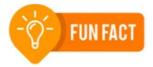

These settings do not require a room/session restart – if the session is active in the webinar room, ending it for all is not required.

 Login Announcement: This is also available in *Common Room Settings*. But if you set it here, it is unique to the specific room and overrides the other. When enabled, any participant who logs into the room sees a welcome message in the general chat. 1. Room name: By default, it is *room1*. You can change it here.

2. Short Room URL: The direct link to the webinar room.

3. Guest Attendee Password: By default, this is enabled and the password is *webinato*.

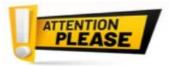

Without a guest password, the room becomes public and anyone can log in without a password. The best practice is to keep this enabled, change it, but don't disable it.

5. Require Phone Number: If you need to collect the phone number of the attendee, enable this option. This is also an optional setting.

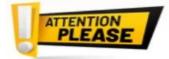

**Important**: The next sets of options require a room/session restart, except for the advanced options (see below).

#### **Room Functions**

Chat Options - Some of the advanced options are explained here.

1. Chat History: Up to 50 lines of chat

2. Privatized Chat: Can be changed **on the fly** in the webinar room. To do so, click the chat options cogwheel as a moderator

(organizer) in the general chat > tick/untick the option there > Save.

- 3. Additional chat tabs: You can have a general chat tab (1), a private tab for organizers/presenters
- (3), and an additional tab if you wish to (for instance for technical support purposes).4. Audio Chat
  - a. Enable a label in the general chat to make it a question (Q),
  - b. Enable sending voice messages,
  - c. Or, enable/disable both.
- 5. Chat Positions: There are 4 positions you can select from.

#### Webinato Administrator's Guide

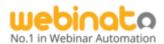

# Quick tips

To change this on the fly in the webinar room, click the cogwheel at the upper right-hand corner (settings and options) > go to the Layout Manager and use the dropdown menu (see right).

|                                                                                       | You can customize the po      | sition of the chat window.                                                                                                    |
|---------------------------------------------------------------------------------------|-------------------------------|----------------------------------------------------------------------------------------------------|
| You Lage Hee<br>preserve & pressive<br>Participants<br>@ Office 3<br>g viewing Seguri | Under Participants List       | Vector for<br>a seture for<br>b control of the formation of the formation of t |
|                                                                                       | A REAL OF A REAL OF A REAL OF |                                                                                                    |
| You Loga Hee<br>around is of antible<br>Pretrievel                                    | Under Right Media<br>Module   | Treating from the second second secon     |
|                                                                                       |                               |                                                                                                    |

- 6. Announcement Mode:
  - a. **Normal**: You can set it along with the chat tab (see below)

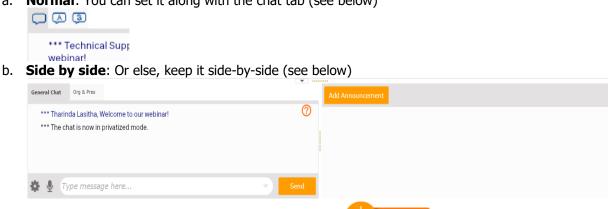

- Show Documents Folder: Displays the documents folder in the webinar room at the bottom right.
- Status Indicator: Allows a participant to select a *mood* from a set of emojis.
- Close Room After: Another very important option is to keep this longer (4 minutes is the default). If there is one organizer in the webinar room who gets disconnected and is unable to join back, the room will end automatically.
- Room Conference Bridge: Allows users to dial into the • webinar room (the person must still access the webinar room). This is not available for mobile users.

*The side-by-side position is most* suitable when the chat position is Under Media Modules Extended.

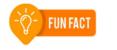

**FUN FACT** 

You can set the Close Room After timer up to 999 minutes!

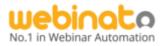

#### Room Layout

These options can customize the room layout and appearance. Some of the advanced options are discussed here.

- 1. Top Banner: If you have set up this on the *Common Room Settings* page, you can override it from this setting. This option is room-specific.
- 2. Attendees Can: What attendees can do to the layout
  - a. See the names of the media modules (such as Slides, Screen Sharing),
  - b. Switch Media Module Tabs: This gives the freedom for the attendee to click and change to the desired media tab,
  - c. Open Collapsing Panels: You can collapse/expand panels as an organizer but if you are willing to allow attendees to do it (for instance keep the chat/participant panel collapsed to get a wider view), enable this option,
  - d. View Number of Participants: An attendee can view the number of participants in the upper-right corner of the participant panel. You can hide it from here,

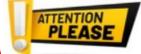

*Warning*: Use this option with caution, as the attendee may be looking at some other tab while the presenter is in another – better to avoid unless it is required.

- e. View First Names Only: When enabled, attendees see the first name in full and last name with a letter (example: John W.)
- 3. Attendee List: You can hide the participant list from attendees and even from presenters with this dropdown menu.
- 4. **Time Settings**: Make sure you set the Time Zone and AM/PM Vs the 24-hour view. This is one of the most important options as reports, the time displayed in chat, and everything depends on this selection.
- 5. Exit Landing Page: Select a web page or a survey as the landing page when someone leaves the room or when an organizer ends the room for all.

#### **Advanced Settings**

- 1. Record Attendees into Autopilots: If you are willing to record the actual attendee list in the live session and their chat into the autopilot.
- Enable Co-Attendee Feature: This will allow an Organizer or Presenter to input additional names underneath an existing Participant name. This is for situations where a group of people is attending a webinar under one login, such as in a conference room or similar setting.
- 3. End Room API URL Call: For developers please refer

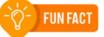

Webinato Autopilots are engaging and interactive, unlike Static MP4 files. It is a patented technology by Webinato.

## **Quick tips**

To add a Co-attendee in the webinar room, click the name of a participant > click **Add Coattendee** from the menu, provide details and save.

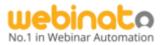

https://help.webinato.com/support/solutions/articles/5000601991

 User Entry / Exit API URL Call: For developers – please refer <u>https://help.webinato.com/support/solutions/articles/5000601992</u>

#### Add / Remove Predefined Chat Messages

Next to the Common Settings for All Rooms, this option is also available. This is a great option if you are willing to use *chat shortcuts*. Here's how to do this.

- 1. Click on this option
- 2. On the next page, click *Add New Precanned Message* to update/delete an existing one, use the other option below
- 3. Add your precanned message here be sure to select the group carefully (ignore the 3<sup>rd</sup> option as it is phased out). *Name* here is the shortcut (audio for example, and then the longer *Message* you want to appear for all)

| Name :                              |                         |
|-------------------------------------|-------------------------|
| Message :                           |                         |
|                                     |                         |
| <ul> <li>For all groups,</li> </ul> | moderators in all rooms |
| $_{igodot}$ For a specific r        | oom only                |
| $_{igodot}$ For a specific L        | iveTalk Group only      |
| $\bigcirc$ For a specific n         | noderator/presenter     |
|                                     |                         |
| Add Precanned                       | Message                 |

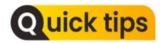

How to use a chat shortcut in the room – in the chat, type the first 2 letters of the **Name** or drop the carrot button (see below) > click one of the available **Names** > Press the Enter key or **Send** button.

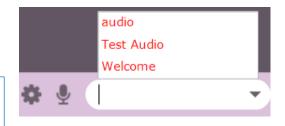

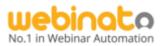

## Manage Autopilot Recordings (Recasts)

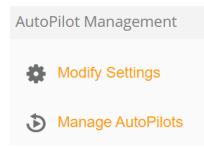

Autopilot<sup>™</sup> is a patented recast technology invented by Webinato. Unlike most other platforms, Webinato recasts provide interactivity and a live experience. Managing Autopilot includes two parts. One is setting up the options as well as security. The second is the management and conversion of the actual recordings.

#### Obtaining Access

To access the Autopilots, you can obtain the link in 3 ways.

- 1. Obtaining access from the Autopilot Recorder (organizer/presenter only),
- 2. Get to the Admin page > Manage Autopilots > Expand the Autopilot for details,
- Public archives page by default publishing on this page is enabled. You can turn it off from *Modify Settings*. The link is like <u>https://disneyland.webinato.com/archives</u> (replace disneyland with the subdomain of your account)

#### Manage Settings

Some of the important settings would be,

- Auto Publish Recordings: Turn this off to prevent publishing on the archives page,
- Header and Footer of the Archives Page: Settings relevant to the public archives page,
- Recorded Session Available For: Determine the duration you would like to keep the archives (from *No Limit* to *12 Months*),
- Access Password: This is the most important security configuration. When this is enabled, the first line of defense is set. The password will commonly be used with all the autopilots. However, using an individual password for each Autopilot is also possible.

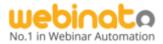

#### Manage Autopilots

Click the  $\square$  button to view/edit the individual information of a recording on the *Manage Autopilots* page. Some of the advanced options are discussed here. The rest is self-explanatory.

| Jun 20, 2022 <b>Test</b> (0 hours 4 m | ins)                                                                                                    |
|---------------------------------------|----------------------------------------------------------------------------------------------------|
| Direct AutoPilot Link:                | http://test1.webinato.com/archives/419078                                                                     |
| Title: ⊘                              | Test                                                                                                    |
| 1 Public Status: 🖉                    | Available as AutoPilot ~                                                                                      |
| Description: 🖉                        |                                                                                                    |
| 2 Password Protection:                | None v Password:                                                                                              |
| Show AutoPilot Date On Reg Page: 📀    | $\checkmark$                                                                                                  |
| 3 Notify when AutoPilot is viewed: 📀  | <ul> <li>Email Address(es): tharinda@webinato.com</li> <li>Notify only on chat or Q&amp;A messages</li> </ul> |
| 4 Pay Per View Pricing: ⊘             | \$ 10   per view   \$ 1   per view for Members                                                                |
| Download Recordings:                  | Download This MP4 download expires on Sep 20, 2022.                                                           |
| 5 Schedule an MP4 Video Recording: 📀  | <b>Note:</b> There will be a fee of \$10 for each recording.                                                  |
|                                       | Update Delete                                                                                                 |
| 6                                     |                                                                                                    |

- NEW Also Available in These Rooms: ② none
- 1. The published state (on the public archives page). Select from,
  - a. Available as AutoPilot Interactive repla hosted by Webinato,
  - Available as MP4 If the Autopilot is converted, this option is also available. It is noninteractive (MP4),
  - Unpublished To hide it from the public archives page.
- 2. The following options are available with password protection,
  - a. Company Archive Password: Set in the *Manage Settings* page
  - b. Specific Password: Specify a unique password for the archive
- 3. Get a notification when someone accesses the interactive Autopilot,
- Request payment for viewing the interactive Autopilot (refer <u>https://help.webinato.com/support/solutions/articles/5000601934</u>),
- Provides the ability to convert the interactive Autopilot to an MP4 for administrators to download and publish on their website. Click <u>here</u> for available options. If you purchased multiple rooms, you can make an Autopilot available to other webinar rooms as well.

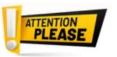

**Note**: We do not provide HD quality MP4s.

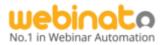

## Managing Reports

After the event has concluded, you can go to *View Room Usage Reports* from your Admin page. It will list all occurrences your webinar room has been used. There are extensive search options to help you once you have used your webinar room(s) many times. When you click on the particular date/time you are looking for, you candownload chat transcripts, poll and survey data, participant lists, etc. in CSV format.

#### In the Admin Page, click,

- View Room Usage Reports to view all the reports including recast reports,
- View AutoPilot Reports to view recording-specific reports.

A comprehensive set of guides on reporting is available at,

- Room Usage Reports <u>https://help.webinato.com/support/solutions/articles/12000015579</u>
- Where Do I Find Reports https://help.webinato.com/support/solutions/articles/5000685316
- When are reports available -<u>https://help.webinato.com/support/solutions/articles/5000685317</u>
- Can reports be automatically downloaded? <u>https://help.webinato.com/support/solutions/articles/5000685319</u>

#### What is available in a Report?

The following details are available in the web-based Report.

- Participant Location and Timeline,
- Participant Details,
- Certificate Report (whether it is sent or not, a button to manually send it),
- Instant Poll Results,
- Survey Results,
- Q & A Transcript
- List of downloaded documents,
- Chat Transcripts,
- Room Announcements,
- Link to Autopilots if recorded.

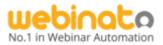

#### What is available in the CSV (Excel) Downloadable Report?

Quick tips

You can download combined reports, and reports with combined headers.

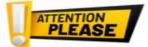

*Warning*: Reports will be automatically removed after 180 days so it is your responsibility keep your reports on your end.

- Mobile Number
- Type of the user's device (PC Vs Mobile)
- Attendance Frequency,
- Company Username (SSO only),
- OS, Browser, and Language,
- Opened Documents,
- Number of Popups (presence checks or polls) and number of clicks per each user,
- Answers to Custom Questions.

Thank you for choosing Webinato!